وزارت آموزش و پرورش **مرکز سنجش آموزش و پرورش**

**راهنمای سامانه فارغ التحصیلی دانش آموزان )امین(**

**راهنمای منطقه**

مهرماه59 نگارش 1

PNDP

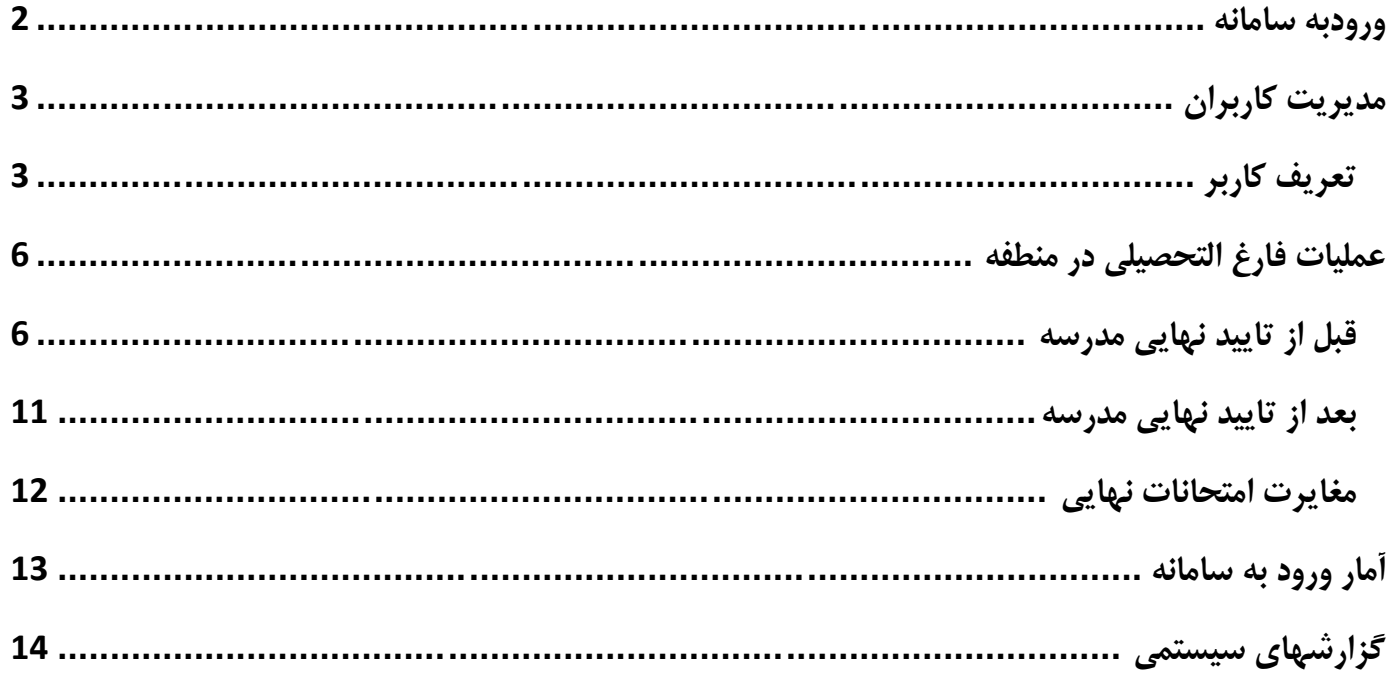

<span id="page-2-0"></span>**ورودبه سامانه** 

-1 از اتصال رایانه خود به اینترنت مطمئن شوید و سپس صفحه مرورگر اینترنت خود را باز کنید شما می توانید از مرورگرهای Firefax ، GoogleChrome ، IE استفاده کنید. برای کارایی بهتر از مرورگر **فایرفاکسFirefox** استفاده نمایید.

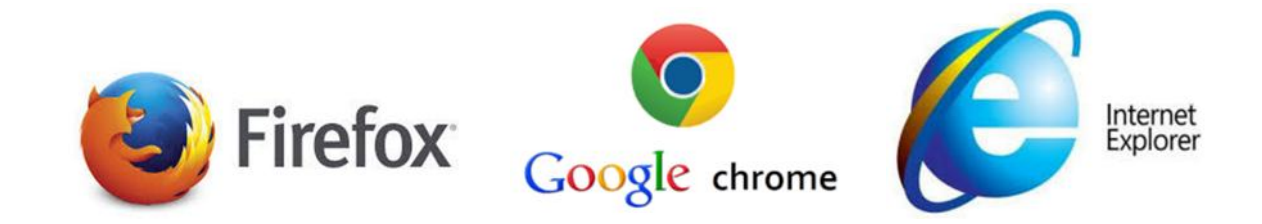

-2 در قسمت آدرس صفحه مرورگر آدرس ir.medu.edu را وارد کنید تا صفحه ورود به سیستم به شکل زیر باز شود .

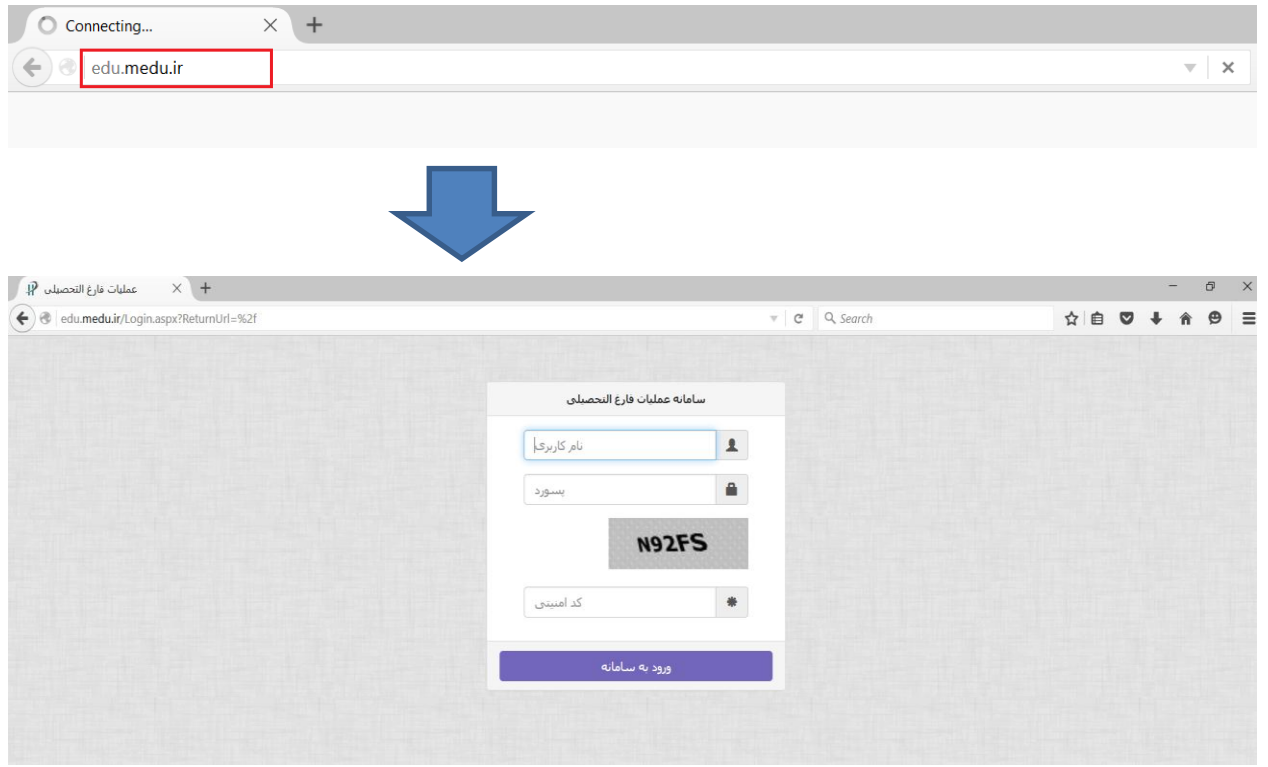

-3 برای هر منطقه یک نام کاربری و رمز در نظر گرفته شده است که توسط استان تعریف شده و به آموزش و پرورش منطقه ارائه می شود. این کاربری و رمز مربوط به مسئول سنجش منطقه است . -4 با ورود رمز و کاربری منطقه به سامانه وارد شوید . در اولین ورود خود به سامانه در بخش مدیریت کاربران با استفاده از گزینه ویرایش اطالعات کاربر ، رمز ورود را تغییر دهید . رمز خود را فراموش نکنید و در دسترس دیگران قرار ندهید.

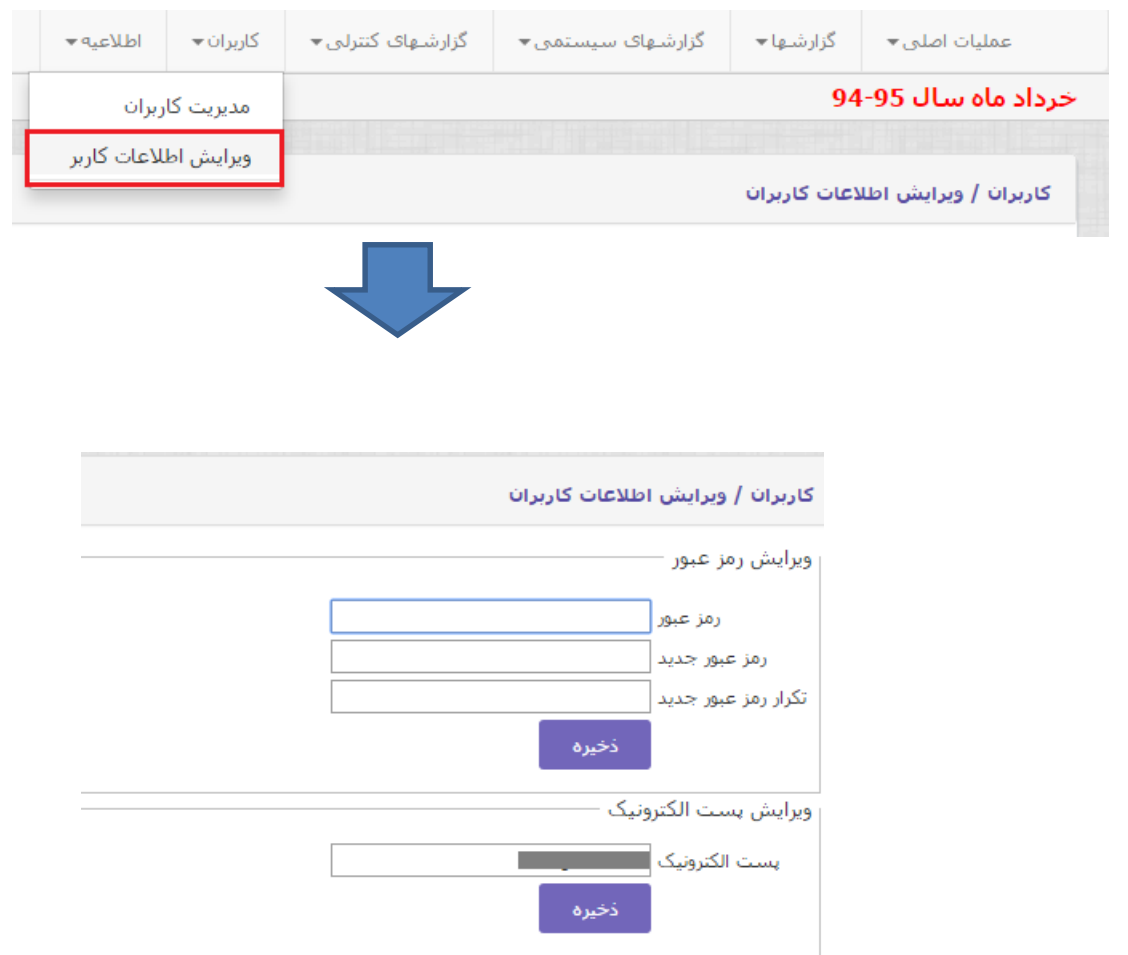

-5 اطالعیه سامانه را مطالعه نمایید و بر طبق آن عمل فرمایید.

<span id="page-3-0"></span>**مدیریت کاربران**

کاربر مسئول سنجش در این قسمت باید برای هر کارشناس امور فارغ التحصیلی همچنین هریک از مدارس کاربری و رمز تعریف نموده و با رعایت نکات امنیتی به آنها ارائه نماید.

به منظور سهولت بیشتر امکان تعریف کاربر مدرسه برای کارشناس فارغ التحصیلی نیز وجود دارد.

<span id="page-3-1"></span>**تعریف کاربر**

برای تعریف کاربر مدرسه به بخش کاربران گزینه مدیریت کاربران سامانه مراجعه کنید. صفحه زیر ظاهر می شود

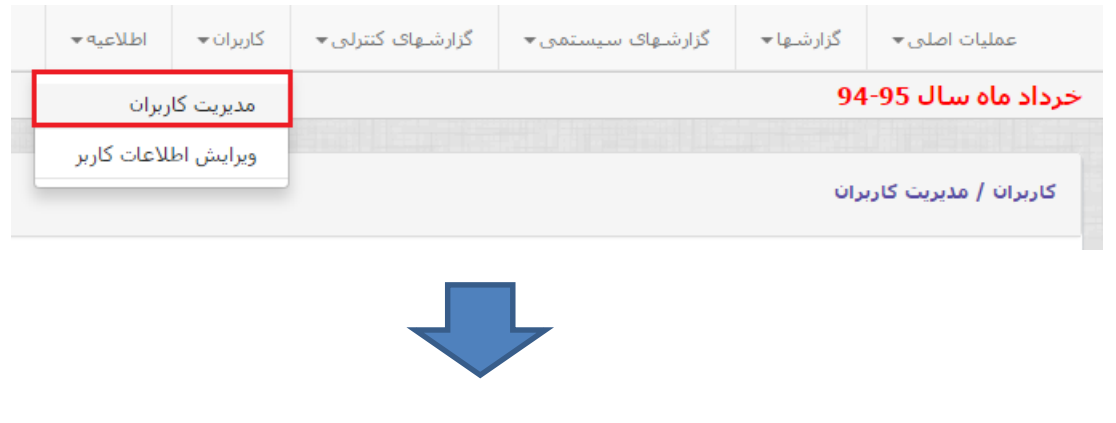

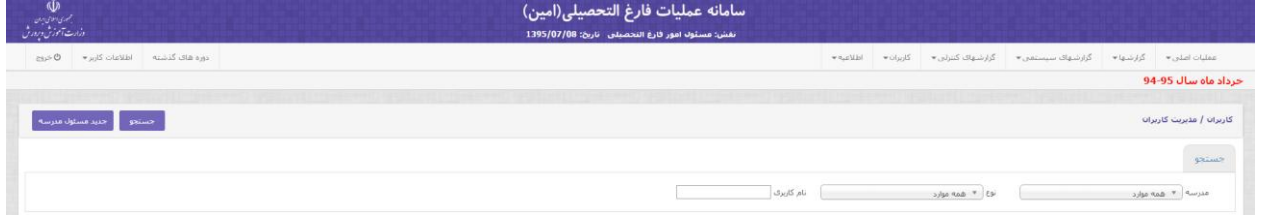

گزینه کاربر جدید مسئول مدرسه را کلیک کنید تا صفحه زیر مشاهده شود.

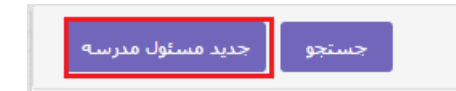

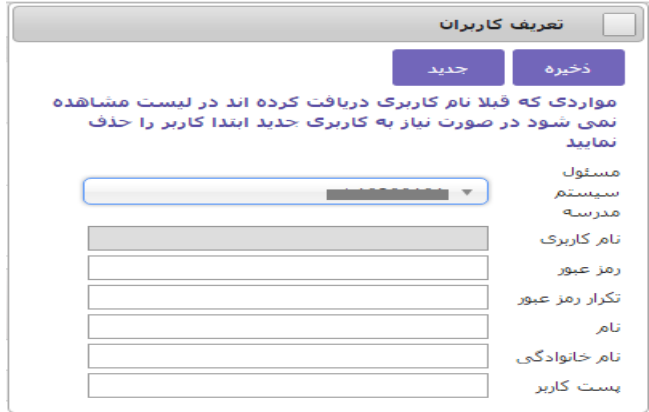

لیست کشوی مدرسه را باز کنید و مدرسه مورد نظر را انتخاب نمایید. نام کاربری مدرسه به طور خودکار درج می شود . اطالعات مربوط به رمز و تکرار آن و نام ونام خانوادگی مسئول مدرسه و پست سازمانی کاربر مدرسه را وارد نمایید و روی کلید ذخیره کلیک کنید.

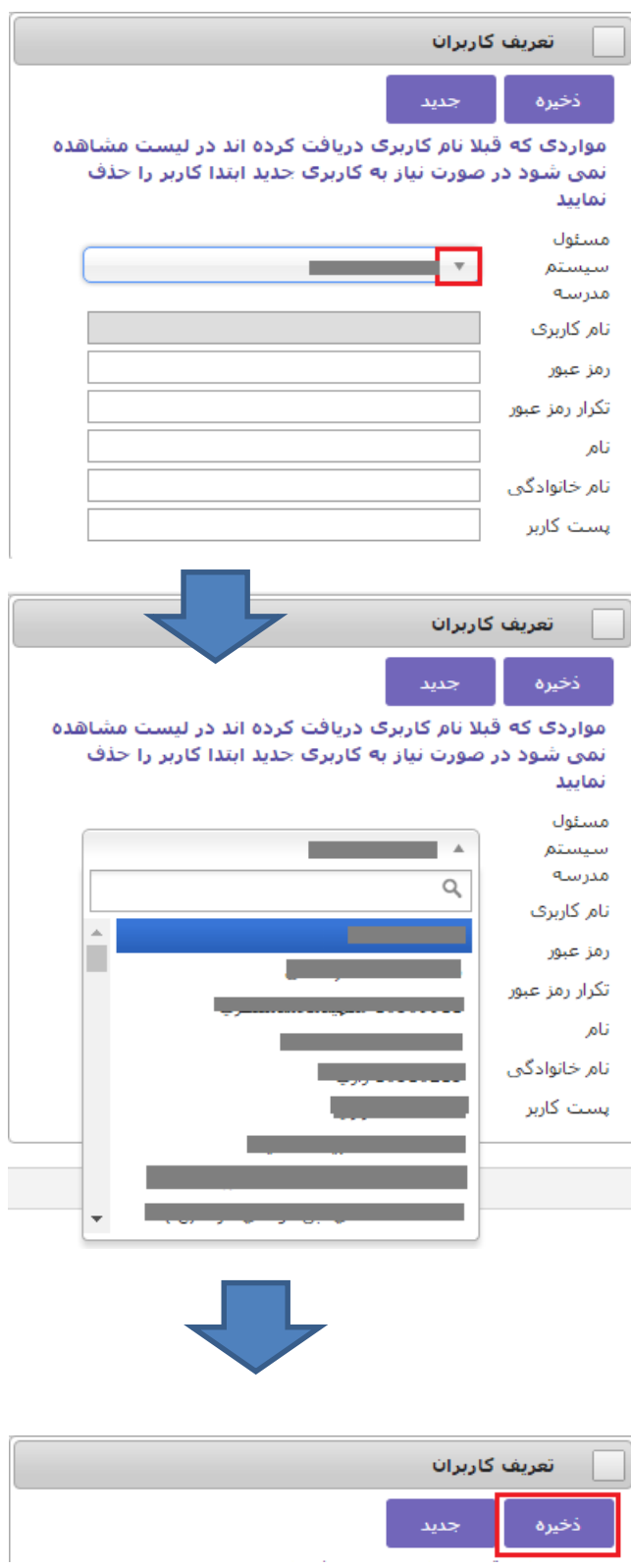

رمز مدرسه را درجای مناسبی درج نموده و بارعایت نکات امنیتی به اطالع کاربر مدرسه برسانید.

**عملیات فارغ التحصیلی در منطقه** این عملیات دارای دو مرحله است : 1– مرحله قبل از تایید نهایی مدرسه 2– مرحله بعد از تایید نهایی مدرسه

<span id="page-6-1"></span><span id="page-6-0"></span>**قبل از تایید نهایی مدرسه**

.1 **فرم مشاهده اطالعات دانش آموزی:** اطالعات ارسالی از مدرسه را در بخش عملیات اصلی از طریق گزینه وضعیت

فارغ التحصیلی و مشاهده اطالعات دانش آموزان بررسی ها و کنترل های الزم را انجام دهید.

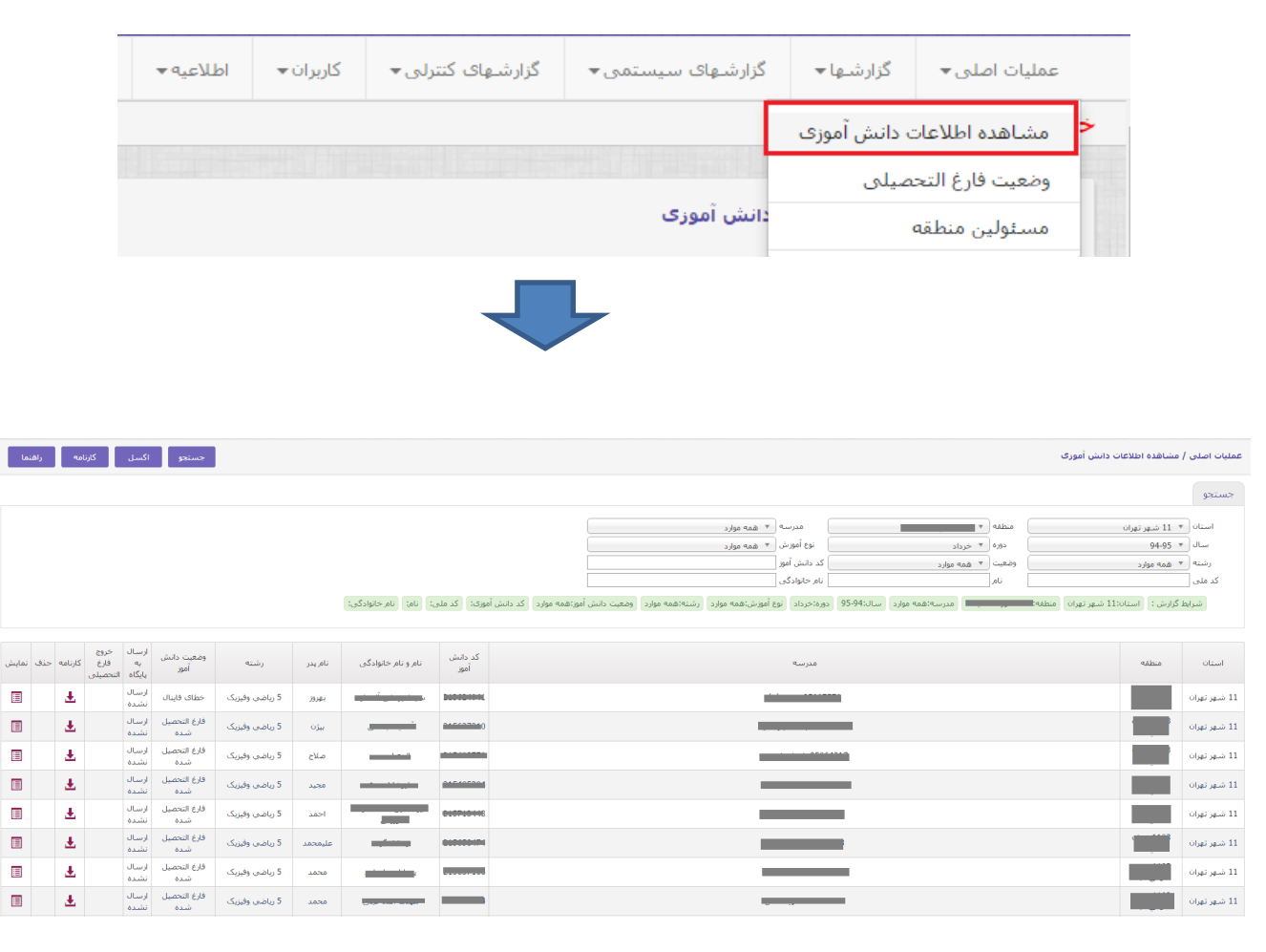

راهنمای دکمه ها:

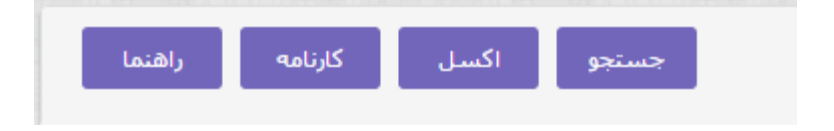

- جستجو: اطالعات داخل صفحه به روز رسانی می شود.

- اکسل: تمام اطالعات داخل جدول بر روی یک فایل اکسل نمایش داده می شود.
- کارنامه: کد ملی و نام ونام خانوادگی دانش آموز را در قسمت جستجو وارد نمایید سپس فایل پی دی اف کارنامه دانش آموز برای شما ارسال میشود.چنانچه در قسمت جستجو اطالعاتی مدرسه را وارد نمایید ،کل کارنامه های دانش آموزان مدرسه جاری قابل دانلود شدن است.
	- راهنما: راهنمایی های الزم برای استفاده از این برنامه قرار داده شده است
- برای مشاهده کارنامه هر دانش آموز با توجه به تصویر زیر روی گزینه کارنامه کلیک کنید. در صورتی که عملیات فارغ التحصیلی برای مدرسه انجام شده باشد این گزینه قابل نمایش است . ) یعنی در صورتی که وضعیت دانش آموز مخالف با بررسی نشده باشد(

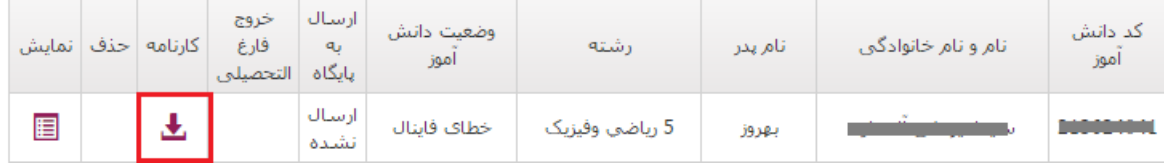

 برای مشاهده ی اطالعات دانش اموز به صورت جزیی تر گزینه ی نمایش را انتخاب نمایید،که اطالعات با جزییات بیشتر در زیر لیست دانش اموزها در اختیار شما قرار می گیرد.

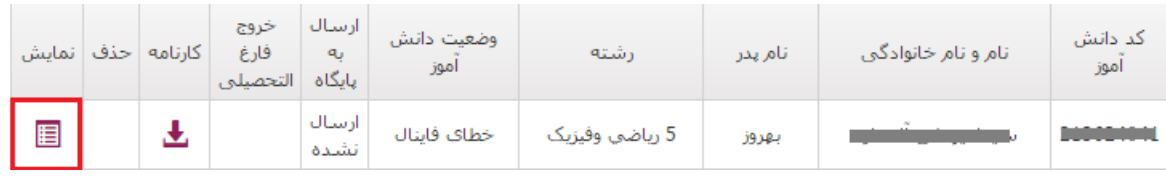

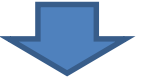

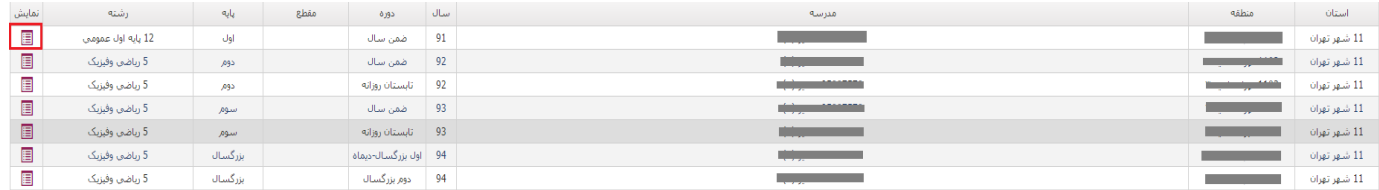

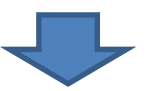

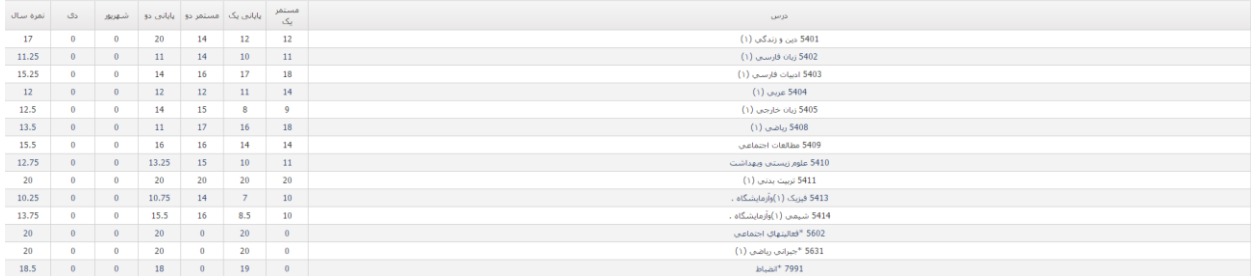

.2 **فرم وضعیت فارغ التحصیلی** :به گزینه وضعیت فارغ التحصیلی در بخش عملیات اصلی وارد شوید و تیک مربوط به تایید اولیه منطقه را برای مدارسی که بررسی کردید فعال و روی کلمه ذخیره کلیک نمایید . با این کار صحت عملیات مدرسه را تایید می کنید و بعد از اجازه ارسال اطالعات از مدرسه گرفته میشود

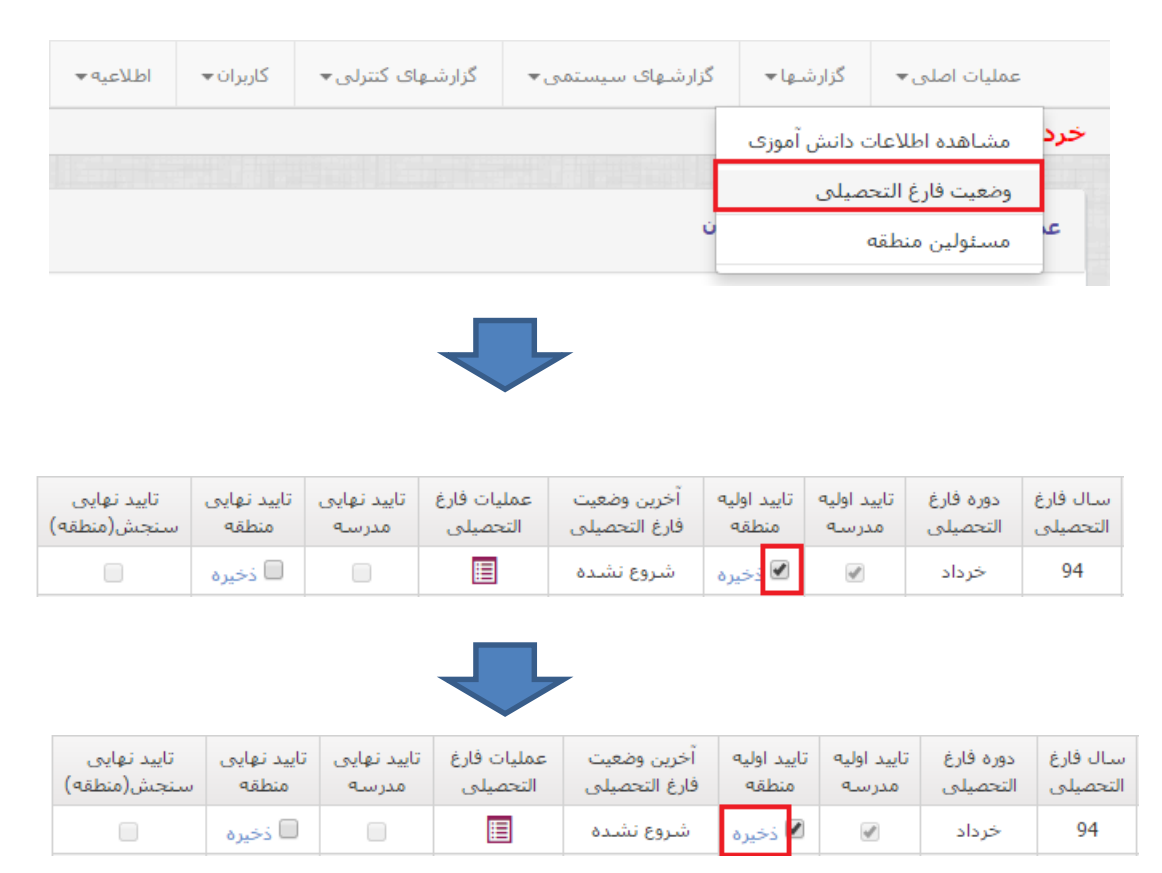

.3 سپس روی دکمه مربوط به فارغ التحصیلی کلیک نمایید . با این کار سامانه اطالعات دانش آموزان آن مدرسه را در صف اجرای عملیات و کنترل های فارغ التحصیلی قرار می دهد . در این موقع وضعیت مدرسه به "بررسی نشده" تغییر می یابد .

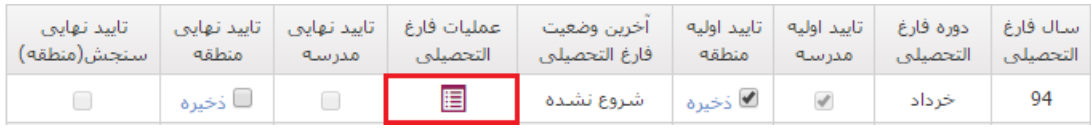

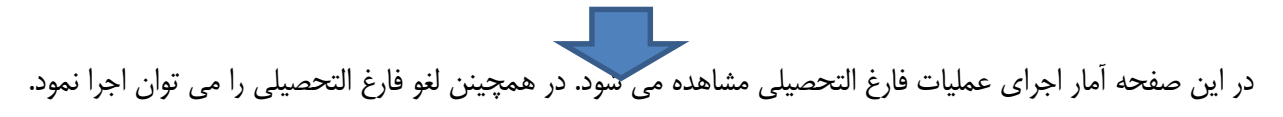

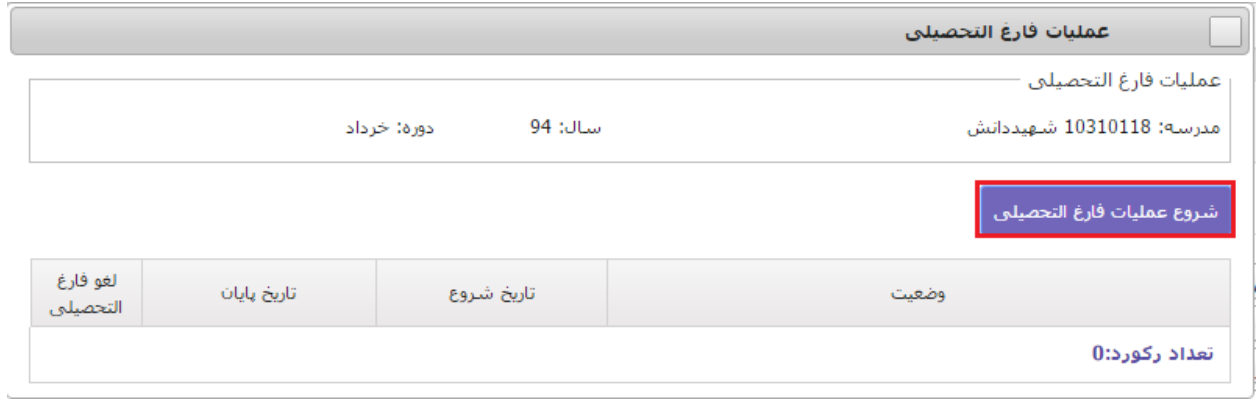

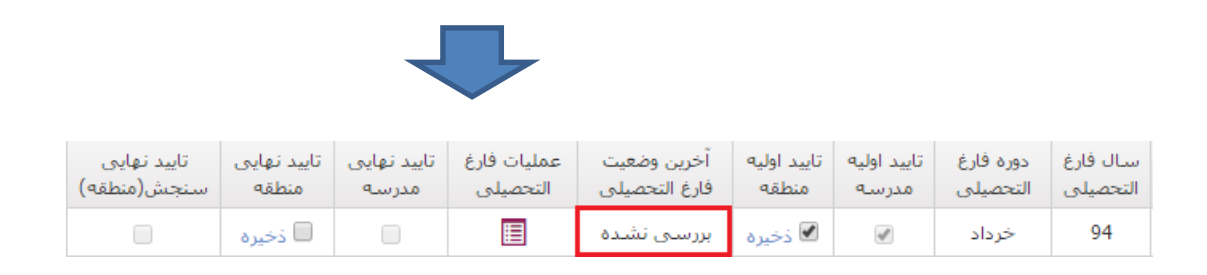

در صورتیکه بخواهید انجام این کارهای را به جای تک تک مدارس ، به صورت گروهی انجام شود به کلیدهای قرمز رنگ باال مراجعه کنید . در این صورت همه مدارس وارد شده را با هم تایید نموده و به صورت گروهی در صف عملیات قرار دهید.

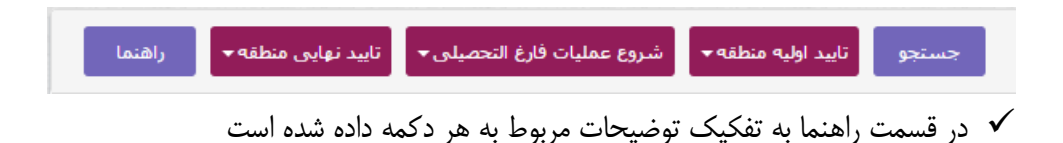

.4 پس از انجام مراحل فوق کنترل های الزم به طور خودکار توسط سیستم اجرا می شود . مدارسی که این عملیات برایشان انجام شده باشد وضعیتشان به "تمام شده" تغییر پیدا می کند .

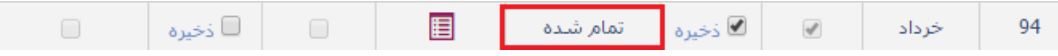

- .5 در این مرحله اگر اطالعات ارسالی از مدرسه دچار مشکل باشد و یا با اطالعات سامانه امتحانات نهایی مغایرت داشته باشد ، امکان ادامه فرایند وجود ندارد . و باید با کمک مدرسه مشکل حل شود .
- .6 مغایرتهای اطالعات مدرسه از طریق گزینه های مغایرت کارنامه و مغایرت فاینال در بخش گزارشهای کنترلی قابل مشاهده است. این گزارشها توسط مسئول مدرسه نیز قابل مشاهده است.

<span id="page-10-0"></span>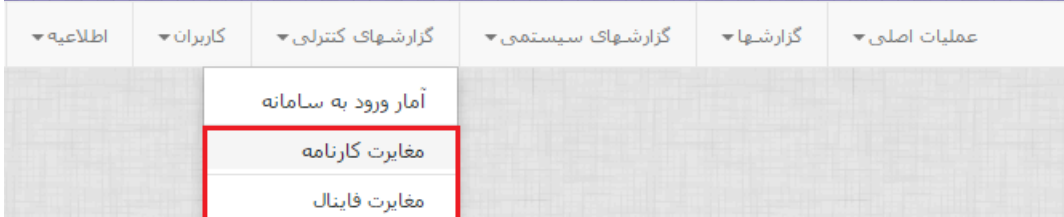

- .7 بعد از این مرحله در صورتی که اشکالی در اطالعات نباشد مدرسه میتواند فرم 291/1 را دریافت کند)پیشنویس لیست فارغ التحصیالن فرم 291/1( و اطالعات آن را بررسی نماید
- 8. بعد از بررسی فرم291/1 در صورتی که مغایرتی با اطلاعات مدرسه نباشد لازم است مدرسه نتیجه این کار را تایید کند .

**بعد از تایید نهایی مدرسه**

- .9 برای این کار مدرسه به فرم وضعیت فارغ التحصلیی وارد میشود و تایید نهایی مدرسه را فعال میکند )وضعیت تمام دانش آموزان برابر فارغ التحصیل باشد تا تایید انجام شود(
- .11 بعد از اینکه مدرسه را تایید نهایی مدرسه را فعال نمود الزم است مسئول امور فارغ التحصیلی گزینه تایید نهایی منطقه را فعال نماید

.11سپس مسئول سنجش باید تیک تایید نهایی سنجش را فعال نماید.

| - تابيد نهايي | ∕ تايىد نھايى | اتایید تهایی | عمليات فارغ | اخربن وضعيت   | تاييد اوليه | تاييد اوليه | دوره فارغ | اسال فارغ    |
|---------------|---------------|--------------|-------------|---------------|-------------|-------------|-----------|--------------|
| استحش(منطقه)  | منطقه         | مدرسه        | التحصيلي    | فارغ التحصيلي | منطقه       | مدرسه       | التحصيلى  | - التحصيلي . |
|               | ∕⊠ ذخیرہ      |              | ⊟           | تمام شده      | ∕ الأخيره   |             | خرداد     |              |

.12 پس از این مرحله امکان چاپ لیست فارغ التحصیالن و گواهینامه و دفتر فارغ التحصیالن فراهم می شود . .13در این مرحله با استفاده از گزینه های بخش گزارشها لیست فارغ التحصیالن فرم 291 و گواهینامه و دفتر فارغ التحصیالن چاپ کنید و برای امضا به مدرسه ارائه کنید .

<span id="page-11-0"></span>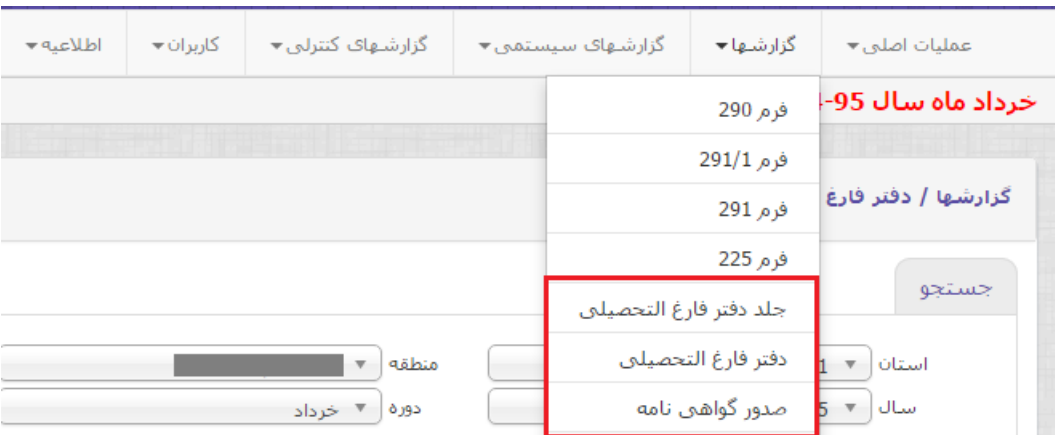

**مغایرت امتحانات نهایی** 

در کنترل هایی که در منطقه انجام می شود در صورتی که هرگونه مغایرتی با اطالعات امتحانات نهایی ) اعم از مغایرت اطلاعات شخصی و یا تحصیلی و نمرات نهایی ) مشاهده شود دانش آموز فارغ التحصیل نمی شود و مغایرت های مربوطه در بخش گزارشات کنترلی / مغایرت فاینال قابل مشاهده است. این مغایرتها باید در سیستم دانای مدرسه و یا درصورت لزوم از طریق سامانه امتحانات نهایی رفع و مراحل فوق مجددا اجرا شود.

**فرم مسئولین منطقه**

برای اینکه نام و نام خانوادگی مسئولین منطقه در زیر فرمها و مدارک تحصیلی چاپ شود الزم است در همان بخش با استفاده از گزینه مسئولین منطقه ، نام و نام خانوادگی مسئول سنجش منطقه و رئیس اداره آموزش و پرورش منطقه را وارد کنید و روی کلید ذخیره کلیک کنید.

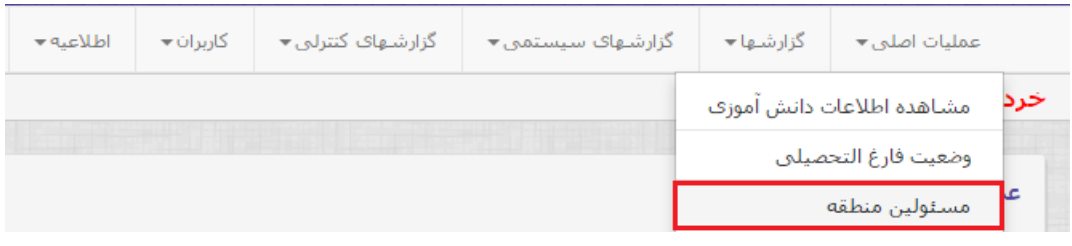

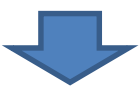

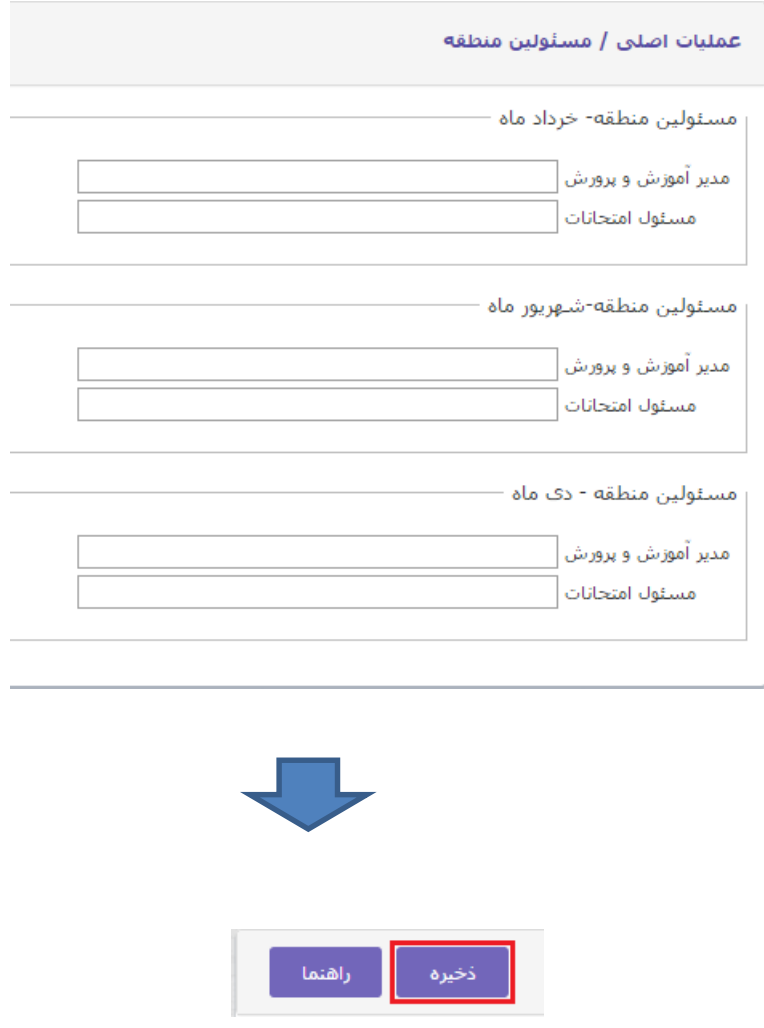

## <span id="page-13-0"></span>**آمار ورود به سامانه**

به منظور امنیت بیشتر سامانه و همچنین اطالع از انجام عملیات کاربران توسط سطوح باالتر و اطالع از ورود افراد غیر مجاز به سامانه و در صورت لزوم تغییر رمز کاربری، در بخش گزارشات کنترلی گزینه آمار ورود به سیستم پیش بینی شده است. که در آن تاریخ و ساعت ورود کاربر به سیستم قابل مشاهده است.

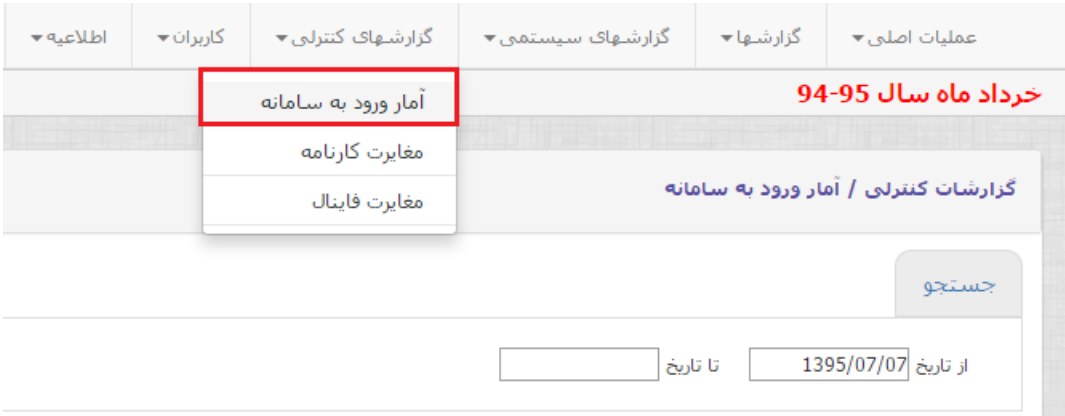

<span id="page-14-0"></span>**گزارشهای سیستمی**

است :

به منظور امکان نظارت مسئولین منطقه و مدیریت عملیات گزارشهای مفیدی در بخش گزارشهای سیستمی پیش بینی شده

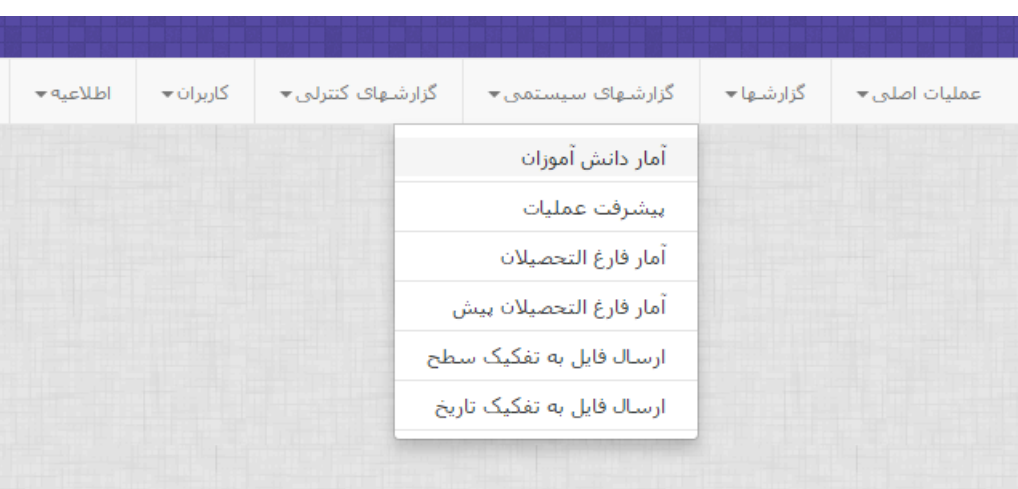

## **آمار دانش آموزان** با اجرای این گزینه میتوان آمار دانش آموزان ارسالی به سامانه را مشاهده نمود

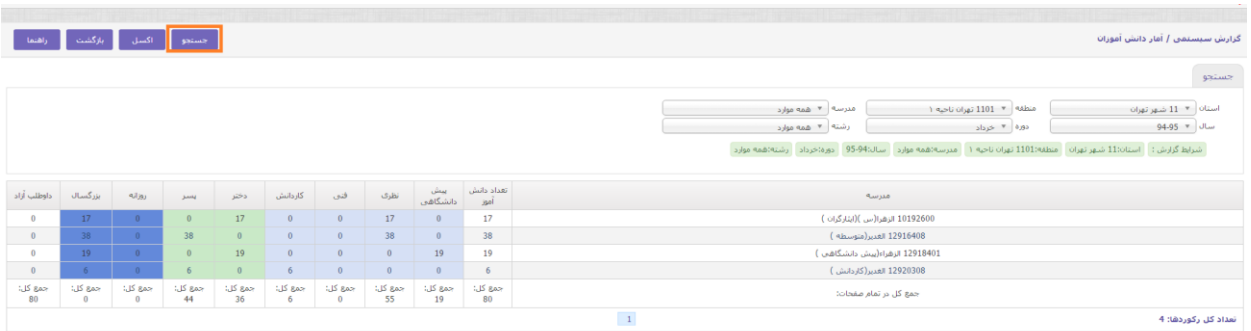

## **گزارش پیشرفت عملیات**

در این گزارش وضعیت هریک از مدارس و آمار وضعیت دانش آموزان و فارغ التحصیالن را در سال دوره مورد نظر میتوان مشاهده کرد و پیگیری های الزم برای انجام امور مدارس انجام داد.

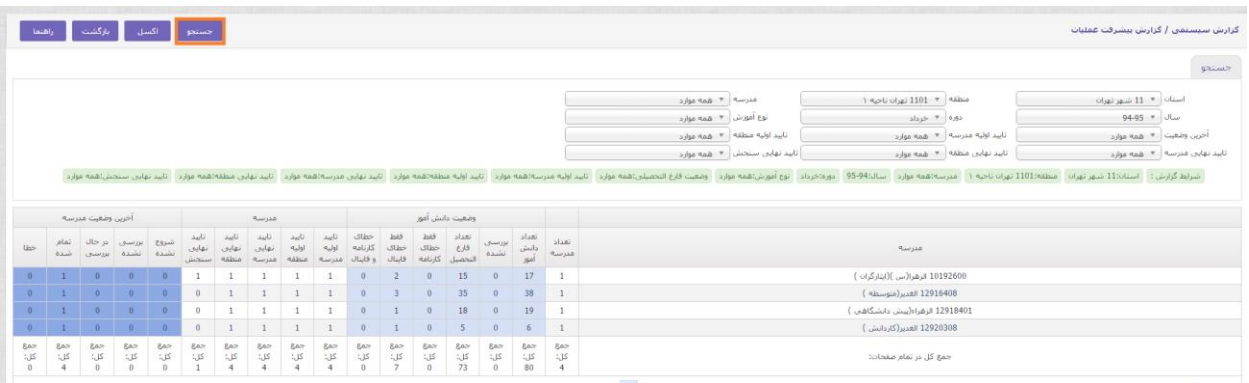

در این گزارش میزان پیشرفت عملیات از نظر: - نتایج وضعیت فارغ التحصیلی دانش آموزان -از نظر مراحل انجام شده در مدرسه -آخرین وضعیت مدرسه نشان داده می شود.

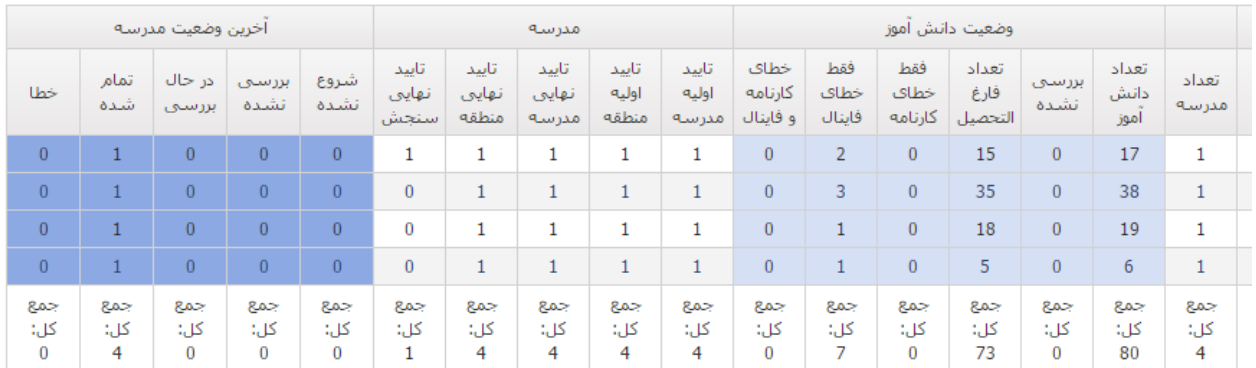

**آمار فارغ التحصیالن** آمار فارغ التحصیالن دارای دو گزینه فارغ التحصیالن متوسطه و پیش دانشگاهی است. که در آن آمار را به تفکیک شاخه و رشته ارائه می نماید.

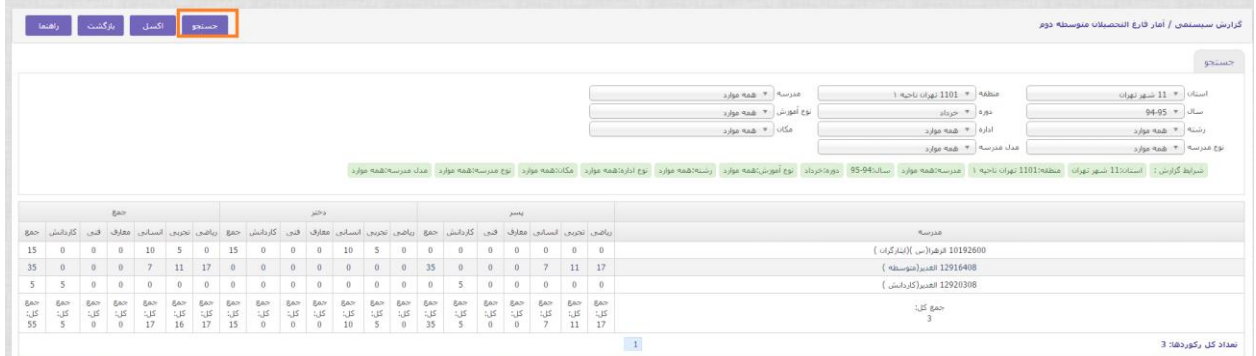

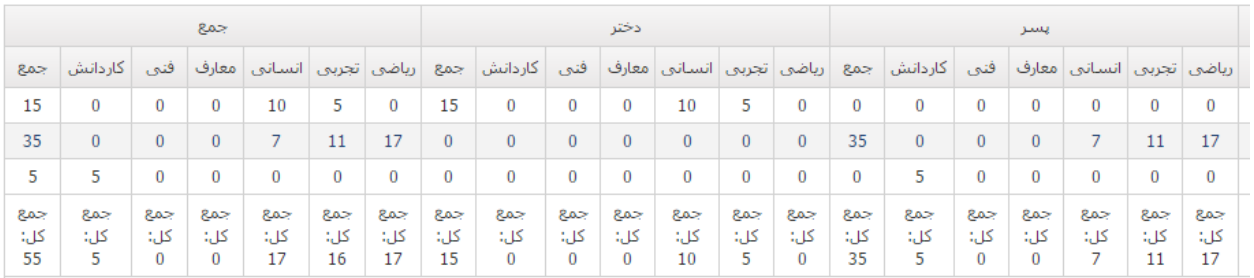

## **گزارش ارسال فایل**

در این گزارش تعداد دفعات ارسال فایل مدارس به سامانه به تفکیک تاریخ و سطح قابل مشاهده است .

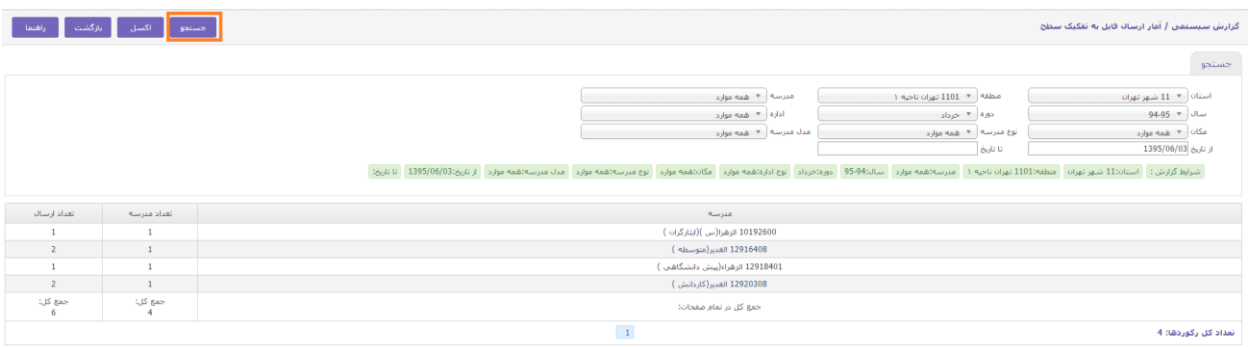

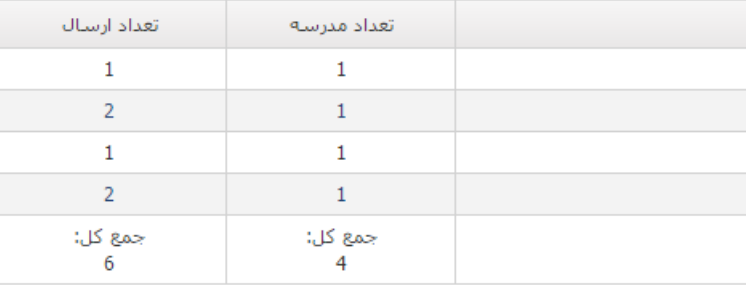

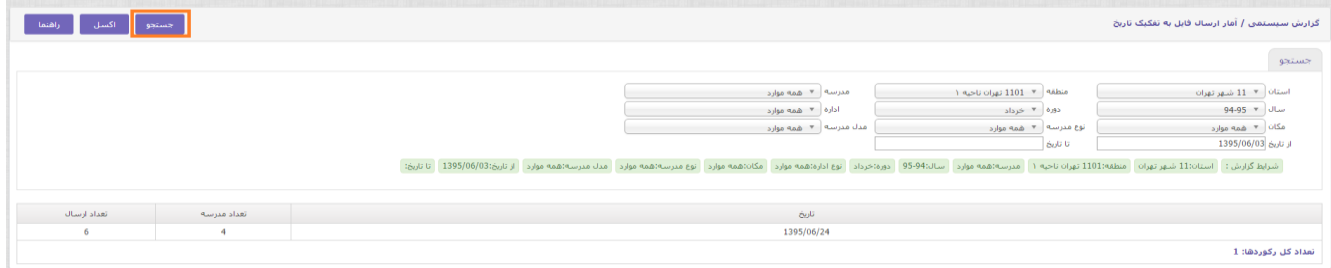